# **Mfice für Bildung**

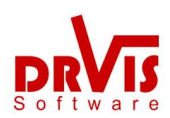

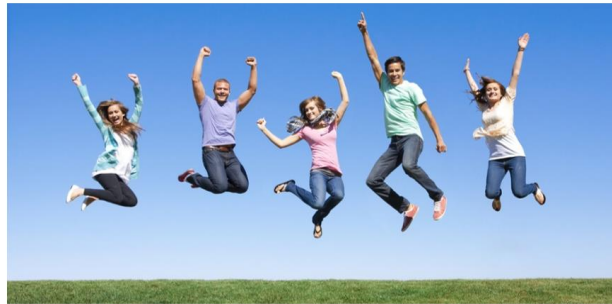

- Microsoft 365 Apps for Enterprise
- Vollständige Version von Microsoft Office
- $\checkmark$  Plus 1 TB Datenspeicher
- $\checkmark$  Für Schüler und Lehrer
- $\checkmark$  5 mal installieren und offline nutzen
- $\checkmark$  Auf Mac, PC, Tablets, Smartphones
- Immer aktuelle Version

#### Wie löse ich das erste Mal meinen Validierungsschlüsselein?

- 1. Technische Voraussetzung: Mindestens Windows 8.1, oder eine der letzten 3 Versionen von Mac OS, iOS, oder Android.
- 2. Bitte öffnen Sie die Webseite [https://www.officefuerbildung.de u](https://www.officefuerbildung.de/)nd geben dort Ihren Validierungsschlüssel der Form **xxxx-xxxx-xxxx-xxxx** ein, den Sie auf Ihrem Gutschein oder in der E-Mail Ihrer Bildungseinrichtung finden. Dies ist kein Produktschlüssel, sondern dient nur als Nachweis Ihrer Mitgliedschaft in einer Bildungseinrichtung.
- 3. Drücken Sie "Office erwerben" oder "Konto übernehmen", wenn Sie schon mal einen Validierungsschlüssel für unser Angebot bezogen und ein Office 365 Konto angelegt haben. Evtl. sehen Sie zusätzlich eine Kachel "Windows 10 beziehen". Wir nehmen hier an, Sie haben die erste Wahl getroffen.
- 4. Lesen Sie die AGB, die Datenschutzerklärung und die Widerrufserklärung und anschließend die Lizenzbestimmungen und Datenschutzhinweise. Wenn Sie diesen zustimmen, wählen Sie anschließend "Weiter".
- 5. Sie können nun ein Zahlungsverfahren auswählen. Bei Überweisung achten Sie bitte auf den genauen Verwendungszweck, Sie können die Überweisungsdaten auch herunterladen. Wählen Sie "Weiter".
- 6. Wählen Sie nun "Neues Konto anlegen". Nur wenn Sie unser Angebot schon ein Jahr genutzt haben, haben Sie hier noch einmal die Möglichkeit der Verlängerung.
- 7. Geben Sie Vornamen und Nachnamen oder ein Pseudonym ein. Wählen Sie"Ausführen".
- 8. Wählen Sie ein komplexes Passwort (mindestens 8 Zeichen).
- 9. Sie können sich anschließend an das Auslaufen Ihres Office 365 Kontos erinnern lassen.
- 10.Schreiben Sie sich Ihren vollständigen Office 365 Kontonamen (vorname.nachname@domaene) und Ihr Passwort gut auf. Bitte beachten Sie, dass der Office 365 Kontoname nichts mit Ihrer Schul- oder privaten E-Mailadresse zu tun hat. Wenn Sie jemals Ihr Passwort vergessen, können Sie es auf [www.officefuerbildung.de](http://www.officefuerbildung.de/) (Konto ändern -> Passwort neu setzen) neu setzen.
- 11.Wählen Sie Office installieren und lesen Sie die Schritt-für-Schritt-Installationsanleitung für Ihr System.
- 12.Klicken Sie auf den Lin[k https://portal.office.com u](https://portal.office.com/)nd geben Sie Ihren Office 365 Kontonamen und Ihr Passwort ein.
- 13.Installieren Sie die Microsoft 365 Apps auf Ihrem Gerät. Diese aktuelle Version von Office wird ausschließlich durch Ihren Office 365 Kontonamen und Passwort aktiviert, nicht durch einen Produktschlüssel.
- 14.Wenn Sie den Datenspeicher OneDrive for Business und andere Clouddienste nutzen möchten, müssen Sie die Kachel "Clouddienste aktivieren" wählen.

Der Validierungsschlüssel und damit Ihr Office 365 Konto bleibt 1 Jahr gültig. Wir schalten 3 Monate vor Ablauf Ihres Kontos die Verlängerungsmöglichkeit ein. Lesen Sie die Anleitung auf der folgenden Seite.

## Wie verlängere ich mein Office 365 Konto, wenn ich früher einen Validierungsschlüssel von der Uni/Schule/Amt bezogen und dort bezahlt hatte?

- Sie müssen dazu von Ihrer Bildungseinrichtung einen Gutschein oder per E-Mail einen neuen Validierungsschlüssel beziehen. Dies ist kostenlos.
- Sie melden sich auf der Webseite [https://www.officefuerbildung.de a](https://www.officefuerbildung.de/)n und geben Ihren neuen Validierungsschlüssel ein.
- Sie wählen "Office erwerben" auf der Hauptseite 'Konto ändern' und wählen eine Zahlungsmethode. Anschließend wählen Sie 'Konto verlängern' und geben Ihren alten Validierungsschlüssel oder, wenn Sie diesen nicht mehr haben, Ihren Office 365 Kontonamen an. Damit wird Ihr Office 365 Konto um 1 Jahr verlängert.

## Wie verlängere ich mein Office 365 Konto, wenn ich meinen letzten Validierungsschlüssel kostenlos von die Uni/Schule/Amt erhalten hatte?

- 3 Monate vor Ablauf Ihres Office 365 Kontos können Sie es für ein volles Jahr verlängern, gezählt vom aktuellen Auslaufdatum (nicht vomVerlängerungsdatum).
- Sie müssen dazu von Ihrer Bildungseinrichtung einen Gutschein oder per E-Mail einen neuen Validierungsschlüssel beziehen. Dies ist kostenlos.
- Sie melden sich auf der Webseite [https://www.officefuerbildung.de a](https://www.officefuerbildung.de/)n und geben Ihren alten Validierungsschlüssel ein.
- Sie wählen auf der Hauptseite 'Konto ändern' und dann 'Konto verlängern' und geben Ihren neuen Validierungsschlüssel an. Damit wird Ihr Office 365 Konto um 1 Jahr verlängert.
- Wenn Ihr Validierungsschlüssel schon abgelaufen ist, aber das Ablaufdatum nicht mehr als 3 Monate zurückliegt, gilt das gleiche Verfahren, wobei Sie sich entweder mit dem alten oder dem neuen Validierungsschlüssel anmelden können. Im zweiten Fall werden Sie gefragt, ob Sie ein vorhandes Konto verlängern wollen und können dann den alten angeben. Andernfalls erzeugen Sie einfach ein neues Office 365 Konto.

#### Wenn Sie Probleme haben, lesen Sie bitte die kontextspezifische Hilfe auf

[http://hilfe.officefuerbildung.de](http://hilfe.officefuerbildung.de/) oder schicken Sie uns eine Serviceanfrage durch Anklicken des Links "Serviceanfrage" und geben Sie Ihre E-Mailadresse und Ihren Validierungsschlüssel oder Office 365 Kontonamen oder Verwendungszweck Ihrer Zahlung an. Alternativ können Sie uns auch eine E-Mail an [officesupport@drvis.com](mailto:officesupport@drvis.com) schicken.